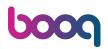

Click short on price to open price options like discount.

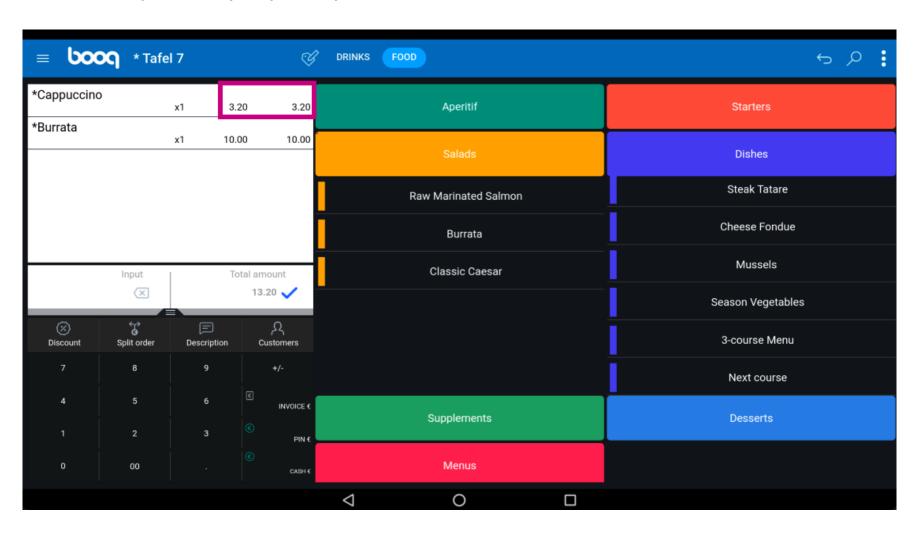

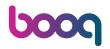

Price options are visible.

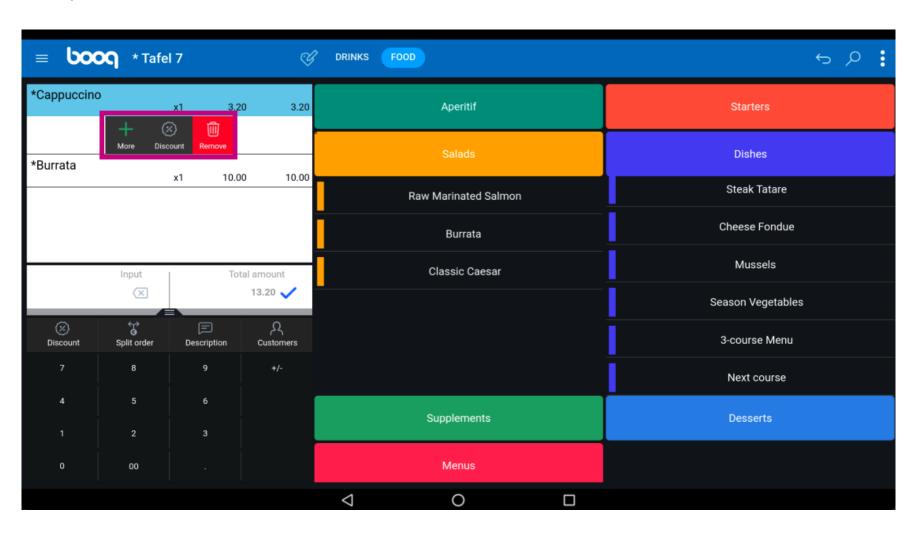

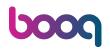

Click short on the name of the product to open product functions.

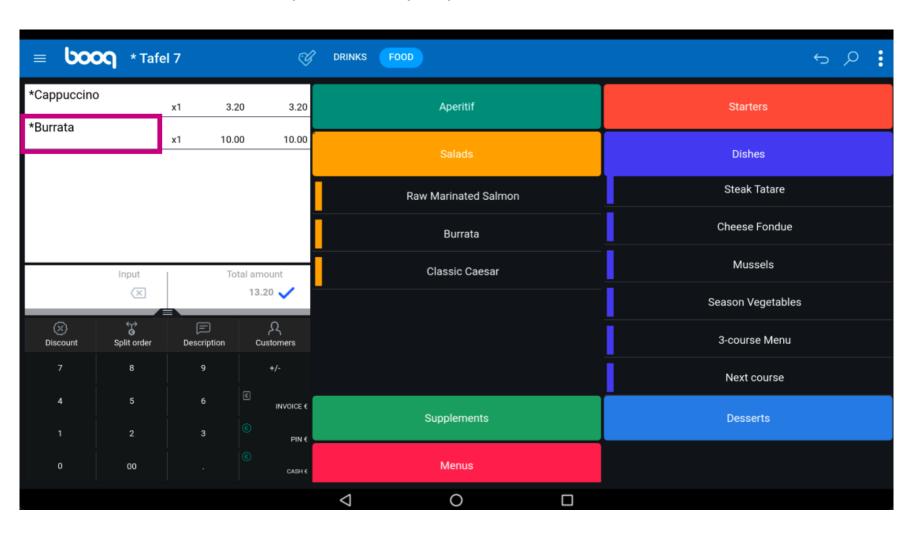

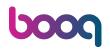

(i) Click on Note to add a remark on a product what is printed on the production ticket.

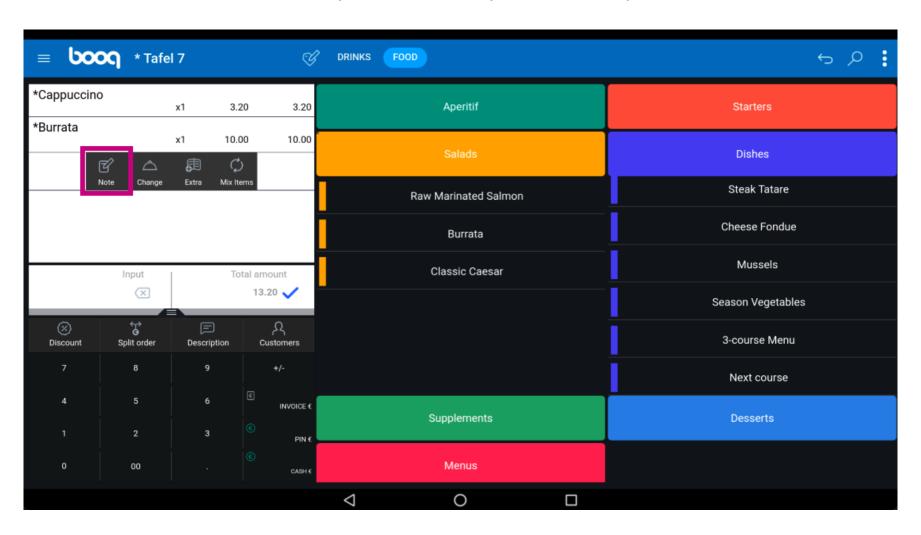

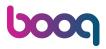

Type in your note into the text field and click on OK.

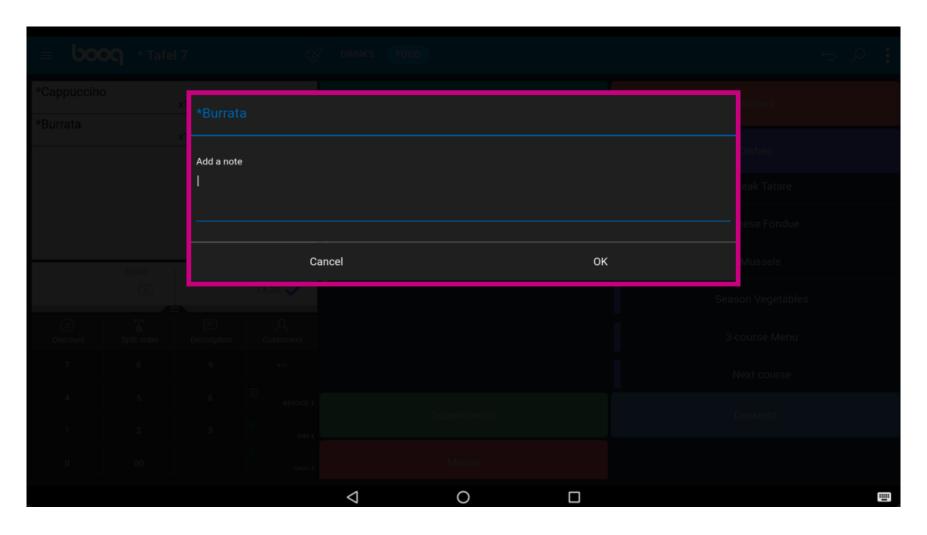

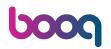

Click on Change to change the course of product. Note: Change is only shown if you have a item with a course. So only if you add a main dish.

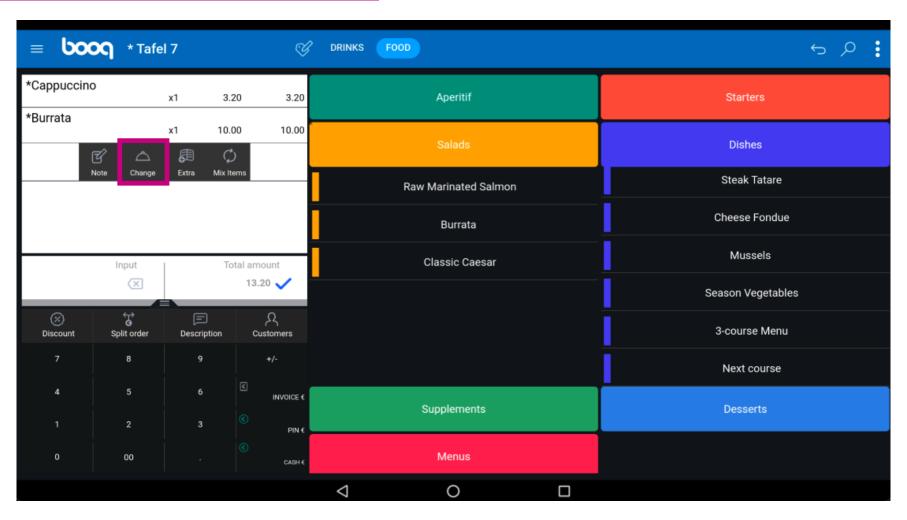

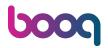

Select the course you wish to change it with and click OK. Note: the circle next to the selected course turns blue once clicked.

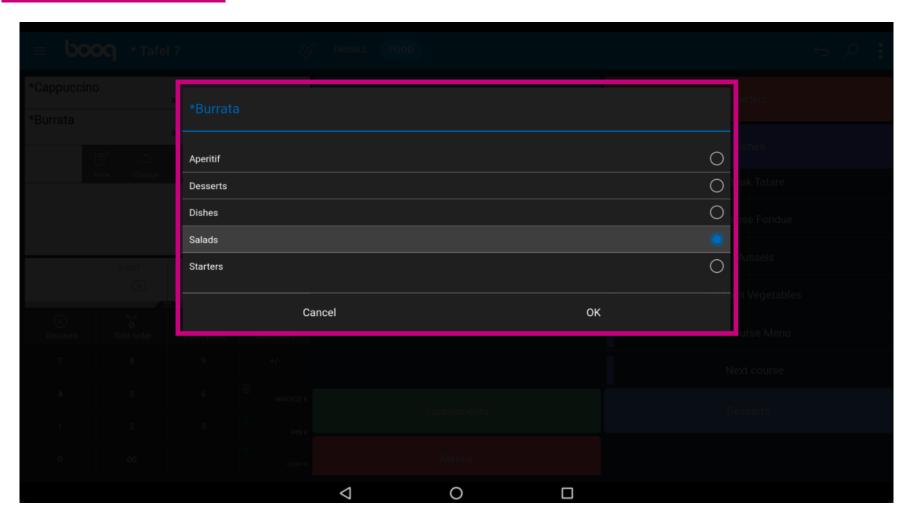

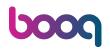

Click on Extra to get a list of pre-defined remarks for a product.

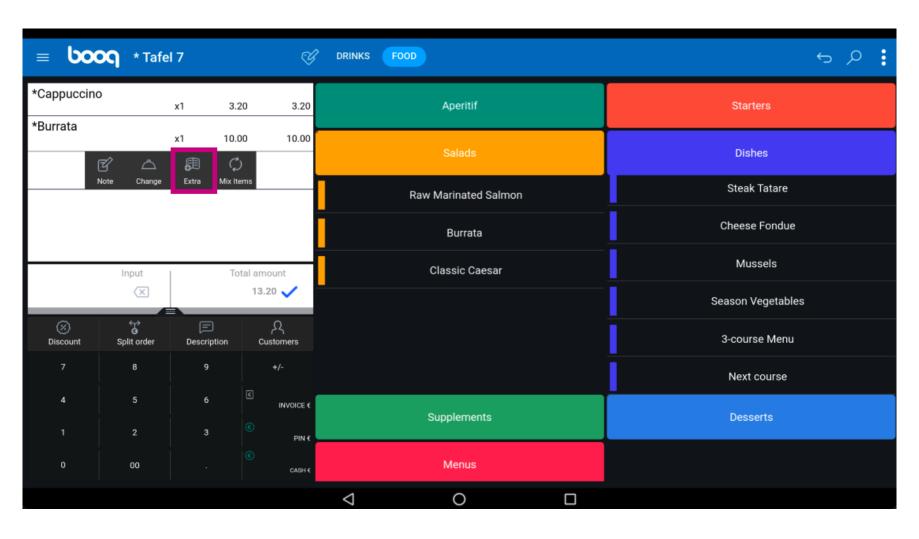

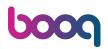

Click on Mix Items to mix the product with another product.

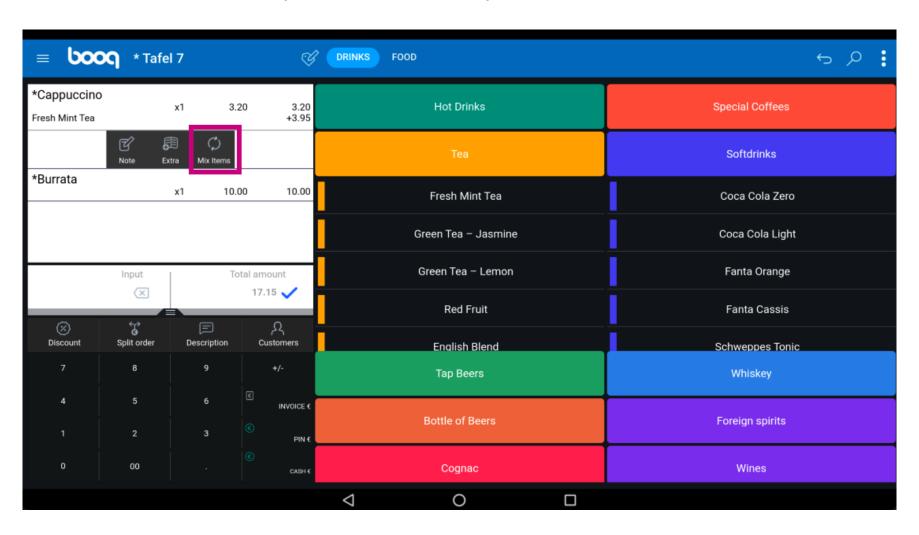

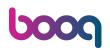

Example: you have a Cappuccino and click on Mix Items and then you select Fresh Mint Tea. Now your products have been mixed.

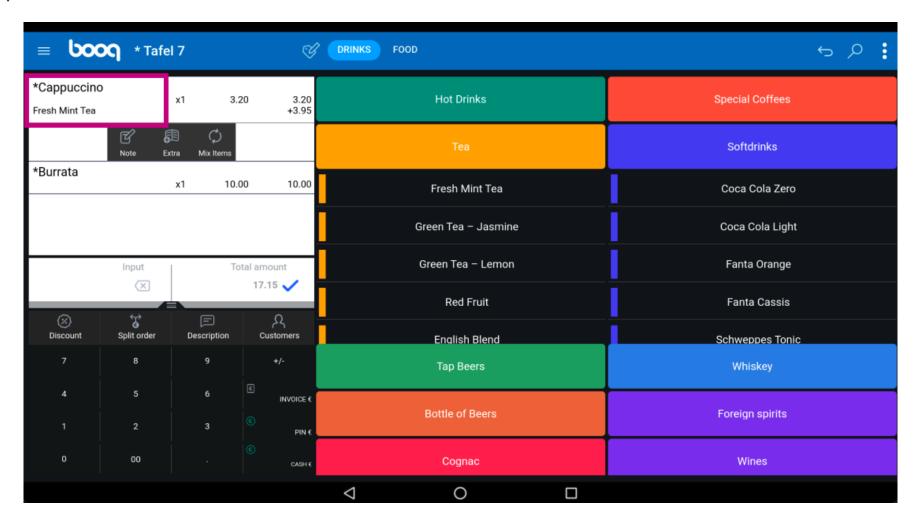

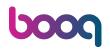

That's it. You're done.

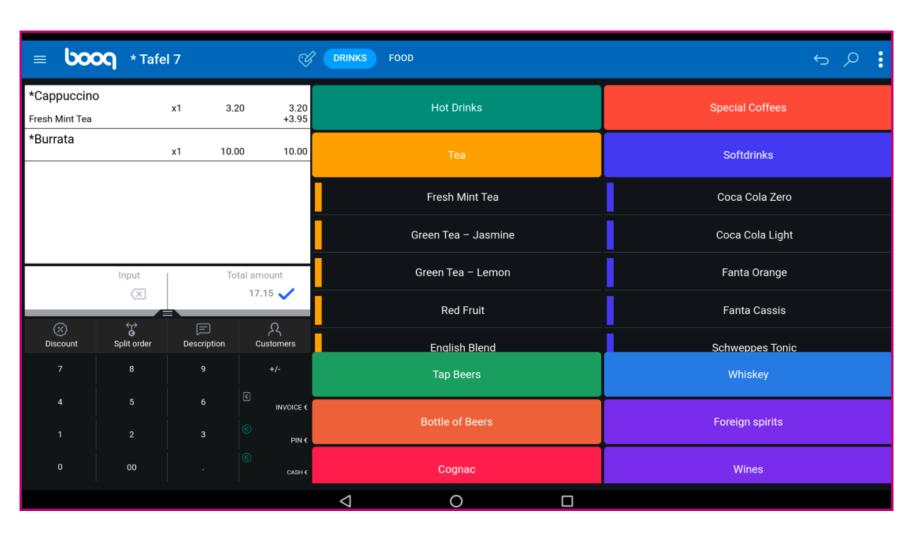

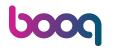

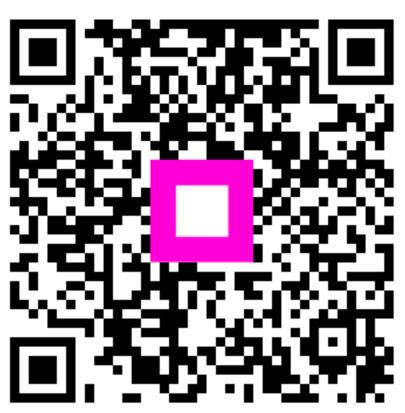

Scan to go to the interactive player